# **Riso Comcolor Series Getting Started Guide No. 4**

**Using Scanner Mode**

 **Scan to Email Scan to Hard Drive Scan to USB Drive Scan to Shared Folders**

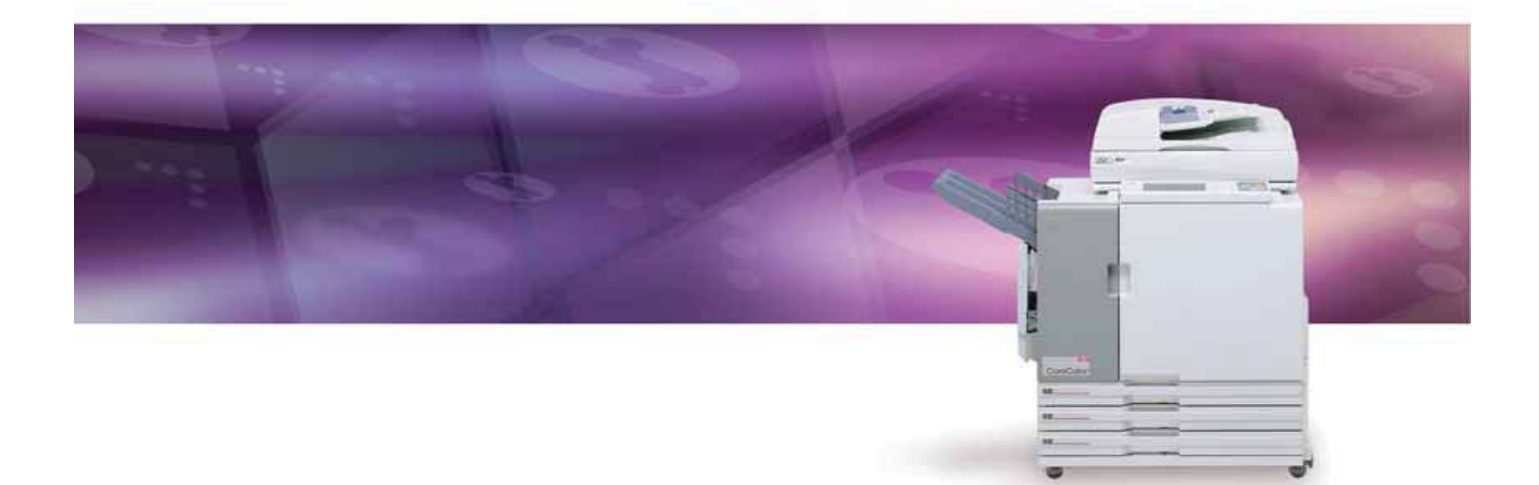

 **Riso (UK) Limited Scanner Mode V. 2**

#### **Please Note**

**This publication is intended as a brief introduction to the Scanner Mode functions of the Riso Comcolor printer.**

**In order to use many of the features shown mail destinations and data directories will need to have been previously configured - if in doubt refer to your Comcolor administrator**

**For full instructions please refer to the user guides supplied with the Riso machine.**

#### **RISO (UK) Limited**

# **Contents**

- 2). Scanning Images to Email
- 3). Scanning jobs to a Computer
- 4). Scanning Images to a USB Flash Drive
- 5). Scanning Jobs to Internal Hard Disk

### **Scanning Images to Email**

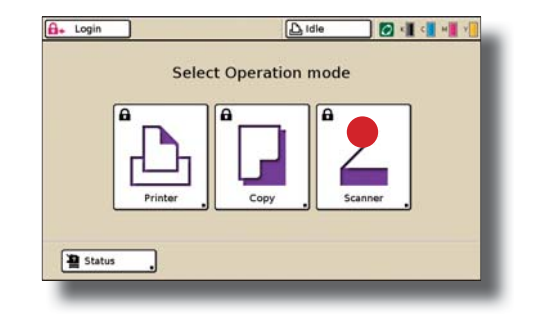

 **Load the originals in the ADF or on the glass platen of the Comcolor scanner:** A

1) On the Operational Panel select > *Scanner* 

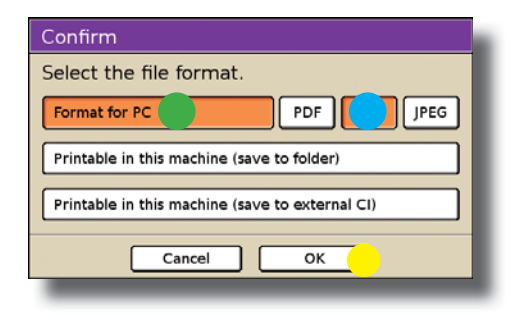

 **[Confi rm] panel will appear:** 1). For email select > *Format for PC* 2). Select file format required:  *> PDF > TIFF > JPEG* 3). Select > OK  $\bullet$ B

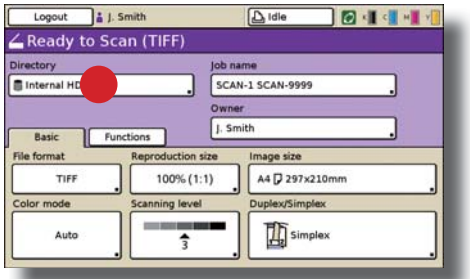

 **The [Scanner Mode] panel will now appear:**

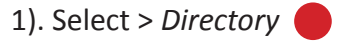

C

At this stage various adjustment can be made to the file (including *naming the fi le) prior to scanning - please see user guides for full details*

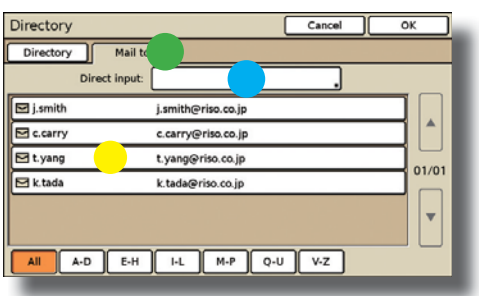

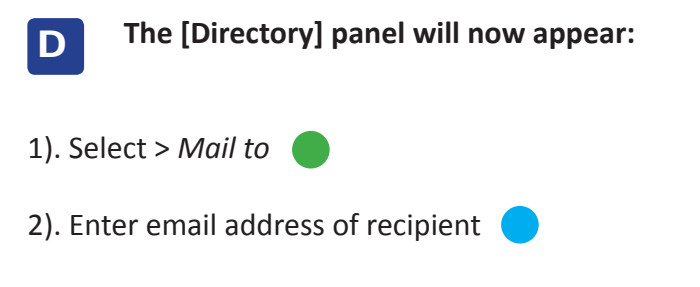

or choose recipient from address book (if entered)

3). Press > OK

#### **Scanning Jobs to a Computer**

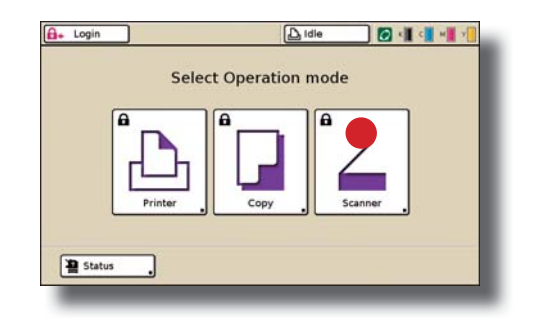

 **Load the originals in the ADF or on the glass platen of the Comcolor scanner:** A

1) On the Operational Panel select > *Scanner* 

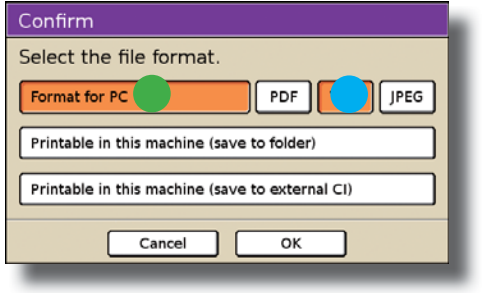

**[Confirm] panel will appear:** 1). For email select > *Format for PC* 2). Select file format required:  *> PDF > TIFF > JPEG* 3). Select > OK  $\bullet$ B

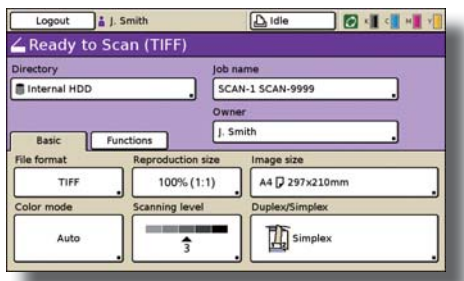

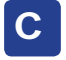

 **The [Scanner Mode] panel will now appear:**

1). Select > *Directory*

At this stage various adjustment can be made to the file (including *naming the fi le) prior to scanning - please see user guides for full details*

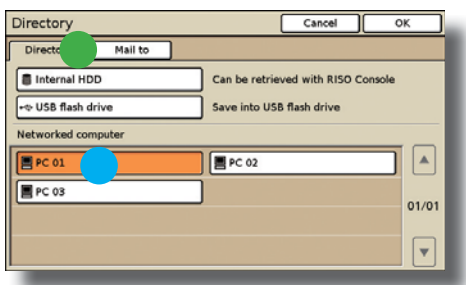

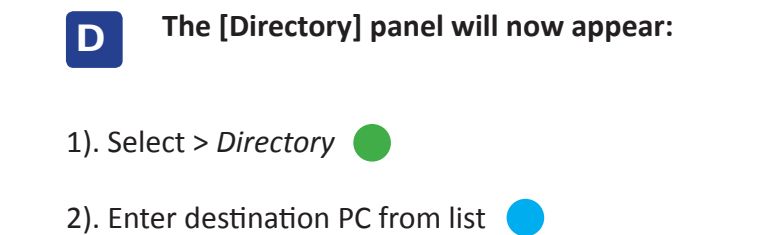

*DesƟ naƟ on PC names will have previously been confi gured - if in doubt refer to the Comcolor administrator*

3). Press > OK

### **Scanning Images to a USB Flash Drive**

A

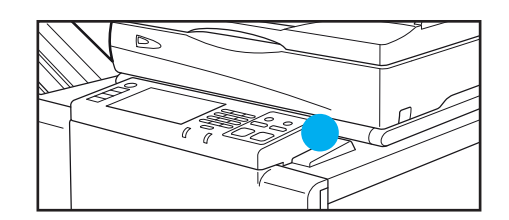

 **Place a USB Flash Drive in the USB port on the**  *right hand side of the Operational Panel* 

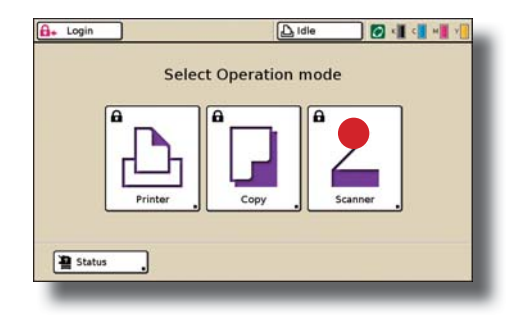

- **Load the originals in the ADF or on the glass platen of the Comcolor scanner:** B
- 1) On the Operational Panel select > *Scanner*

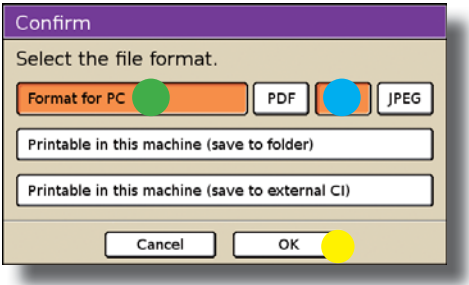

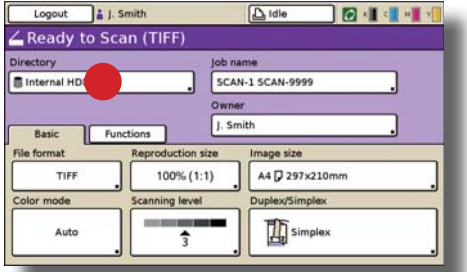

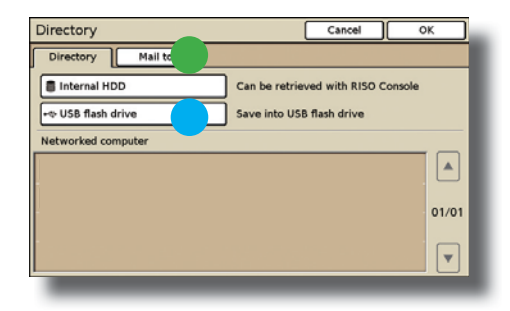

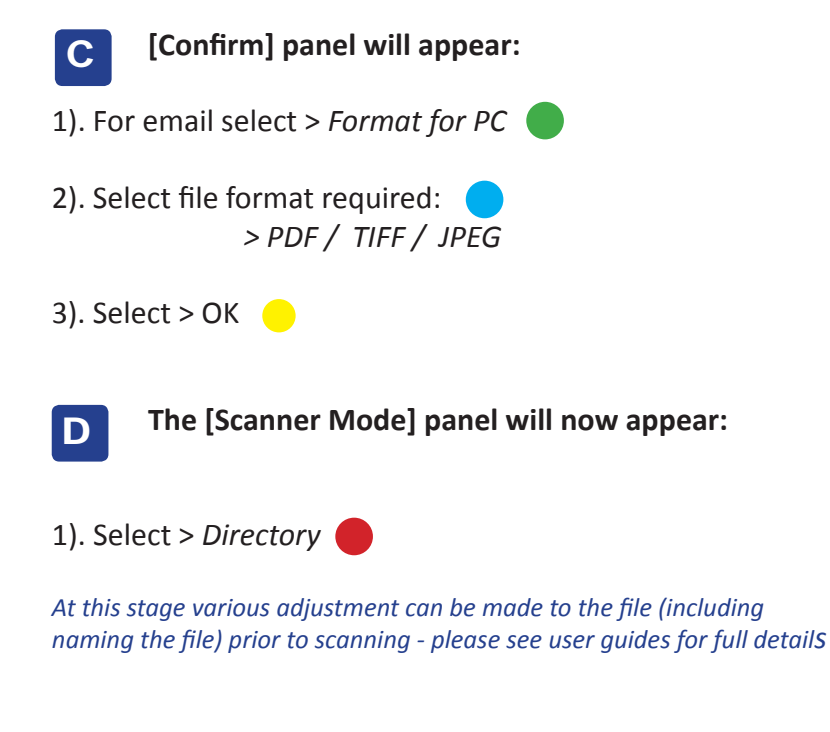

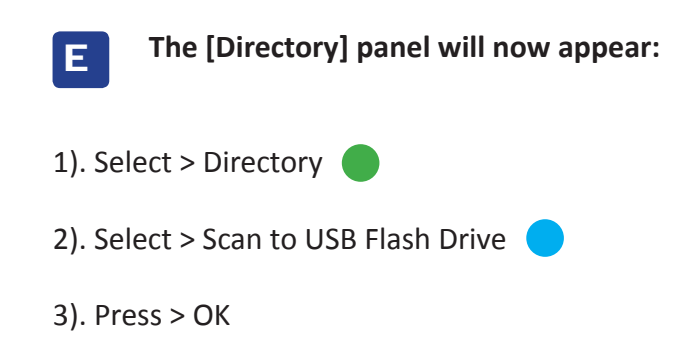

## **Scanning Jobs to Internal Hard Disk**

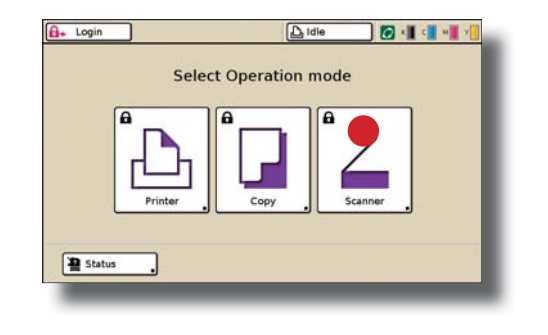

 **Load the originals in the ADF or on the glass platen of the Comcolor scanner:** A

1) On the Operational Panel select > *Scanner* 

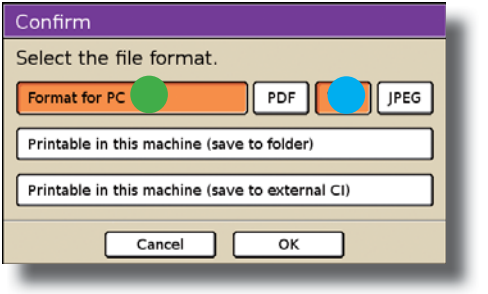

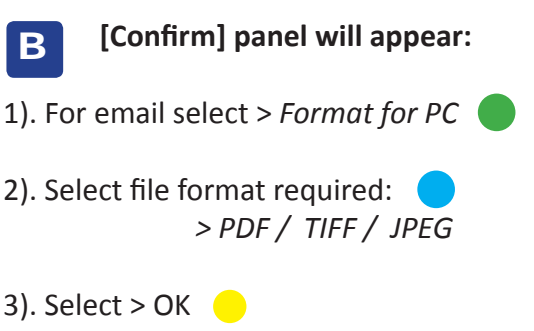

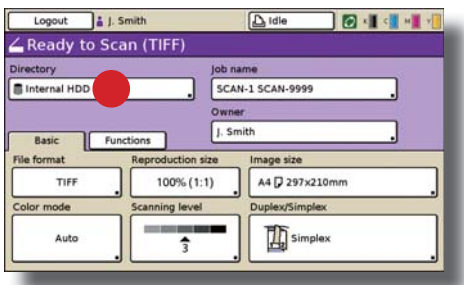

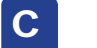

 **The [Scanner Mode] panel will now appear:**

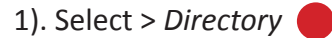

At this stage various adjustment can be made to the file (including *naming the fi le) prior to scanning - please see user guides for full details*

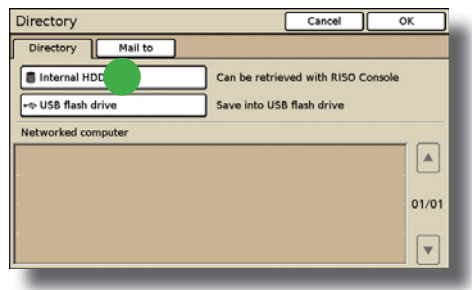

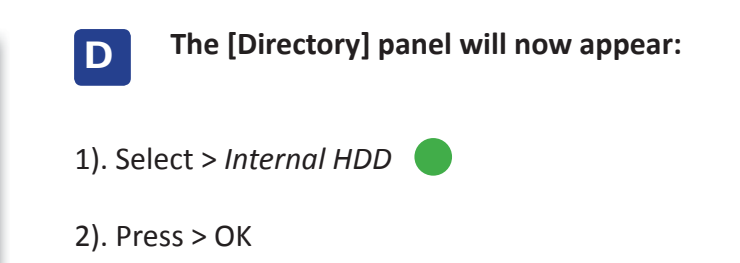

*For instructions on how to access jobs stored on the Internal Hard Disk from a computer please refer to the Comcolor user guides.*

#### **RISO (UK) Limited**

**Service Helpdesk 020 8236 5832 Supplies (Ink & Staples) 0800 783 2086 Head Office 020 8236 5800**